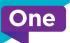

#### Getting Around **Fibre**Wire **TV**

# User Guide

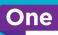

#### **Home Menu**

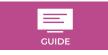

Scroll through what's coming up on all your Live TV channels.

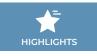

Displays a wide range of featured content, editorial highlights and popular shows.

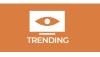

Content being broadcast on all channels right now, organized by Most Watched and genre.

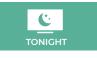

Primetime content broadcasted on all channels, conveniently grouped by genre.

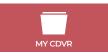

A list of all the programs you've scheduled or recorded.

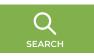

Advanced search for programs by keywords, or title.

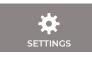

Customise your OneBox, including your PIN access and Parental Controls.

## **Your Remote Control Unit**

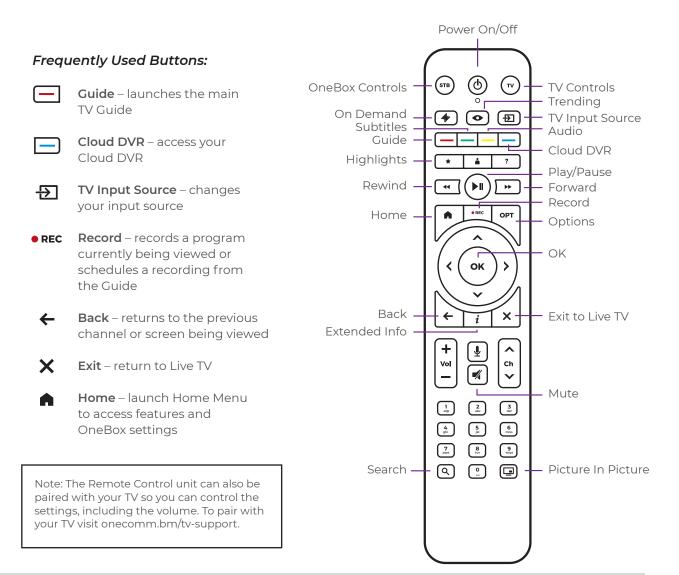

#### **Remote Control Quick Tips**

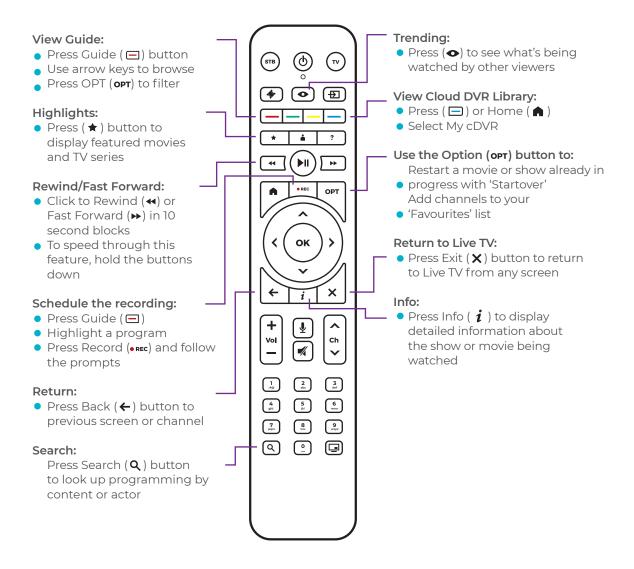

#### **Home Menu**

Your Home Menu is your shortcut to a world of features on OneBox.

 To access, press the home button ( ▲) on your remote control.

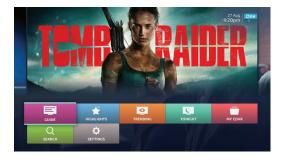

- 2 Use the arrow buttons to navigate. Press **OK** to enter each section.
- 3 Home Menu options are based on your service subscription. I.e. Access to My Cloud DVR will require both FibreWire TV & FibreWire Internet.
- 4 Press ( ▲ ) to return to the Home Menu from anywhere in the system, at any time.
- 5 Use the Exit ( ★ ) button to return to the last channel being viewed..

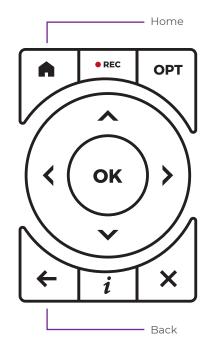

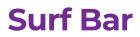

Channel surf without ever leaving the show you're watching.

1

Press **OK** to access the **Surf Bar** at any time.

2 Left/Right arrows display upcoming programs on the current channel. Up/Down arrows display what's airing on other channels.

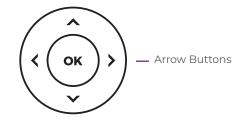

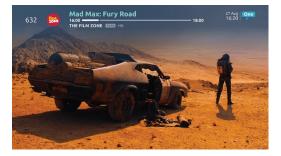

## Watch Live TV

Press the channel arrows or enter the channel number desired by using the key pad.

Access the Picture in Picture feature directly from the keypad by pressing (  $\square$  ).

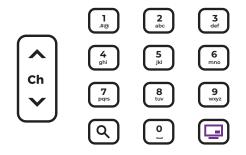

#### One

#### **Restart TV**

Restart TV lets you start over a TV program that is already in progress.

- Press the option button ( OPT ) on your remote while viewing the show that you would like to begin again.
- 2 Select "Startover" on the TV screen.
- 3 Select "Go" to watch your program from the beginning.

\*This feature is exclusive to FibreWire Internet customers.

## **Advanced Search**

- Press the (  ${f Q}$  ) button to search for a program.
- Using the arrow keys on your remote control, enter the first few letters of the title or actor you are searching for. Related suggestions will appear on the right.
- Press the (>) to highlight any of the suggestions.
- ✓ Use the ( ▲ ) ( ▼ ) to scroll through the suggested names and titles.
  Press OK to make your selection.

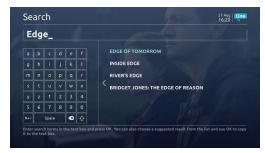

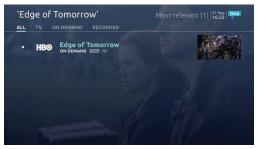

## What's Coming Up, When and Where

- Press the red Guide ( ) on your
  Remote Control to display the TV Guide.
  You can also press home button ( ),
  then select Guide from the menu.
- 2 To record a program to your Cloud DVR, select the program from the Guide, then press (•REC) on your remote control.
- 3 Highlight programs to display brief descriptions. Press OK or ( *i*) for more details.
- 4 Use the arrows to scroll across different times and days on a specific channel; or to move up and down through each channel.

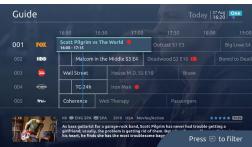

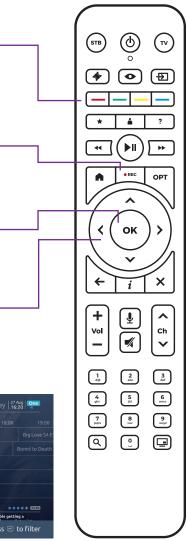

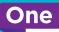

## **My Cloud DVR**

#### **RECORDING SHOWS**

- Press **REC** on your remote while watching any Live TV channel; while searching through the Surf Bar; or by scrolling through the Channel Guide.
- Record multiple shows simultaneously. All recordings will be scheduled automatically, and recorded when they air.
- 3 For shows as part of a series, you will have the option to record a single episode or the series. Use the arrow keys to choose your preference. When recording an individual program, a single red dot (•) will appear next to the title. The recording of a series will display two red dots (•) next to the title.

#### VIEWING YOUR RECORDED SHOWS

- 🚺 Press the guide ( 🚍 ) or home button ( 🏫 ) and select 'My Cloud DVR'
- 2 Highlight "Recorded" and your library of recordings will display on-screen.
- 3 To select a show, highlight the title and press **OK**.

#### MANAGE YOUR CLOUD DVR SPACE

Accessing extended information, canceling or deleting a title can be done immediately after scheduling a recording.

Use the Options ( **OPT** ) button to filter content. You can delete multiple titles at once. Recordings will remain in the library for 90 days.

## **Options and Preferences**

#### PARENTAL CONTROLS

- Press the home button ( ▲ ). Select the Settings tab. Using the arrow keys, highlight Parental Control, then OK.
- 2 Set up rating controls, view the list of locked channels and manage your PIN code to unlock and rent content. **Your default PIN is 1111**.

#### **CREATE YOUR LIVE TV 'FAVOURITES' CHANNEL LIST**

- 👤 🛛 Press Home ( 🏚 ), then Settings.
- 2 Select General, then scroll down to Favourite Channels.
- **3** Press **OK** to select channels to add to your 'Favourites' list.

#### Configure Your TV Guide to Only Show Your Lists of Favourite Channels

- 1) Press the guide button ( 🖃 ).
- 6
  - Press the option button ( **OPT** ) and filter your guide channels according to the categories displayed.
  - **3** To see the full channel lineup, press the option button (**OPT**) within the guide and select **All**.

# FibreWire TV App

Download and install your FibreWire TV App on your smartphone and/or tablet.

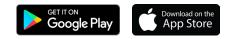

- 2 Register your TV account by visiting https://my.onecomm.bm/#/register.
- 3 Log on to your computer, visit https://onecomm.bm/fibrewiretv-stream to view programming.

## How to use your FibreWire TV App

- Highlights: Displays a wide range of featured content, editorial highlights and popular shows.
- **Guide:** Up to 14 days of scheduled programming at your fingertips.

**My cDVR:** Access your Cloud DVR, and schedule recordings.

• **Settings:** Manage your settings, including Parental Controls.

- **Remote:** Use your mobile phone or tablet as a remote control unit.
- **Q** Search: Search for movies and TV shows.
- Live TV: View the complete channel lineup when connected to your FibreWire Internet service at home.
- On-the-Go: View 30 select Live TV channels on your smartphone or tablet, or stream on your laptop while traveling around Bermuda.\*

\*Live TV and On-the-Go features are exclusive to FibreWire Internet customers.